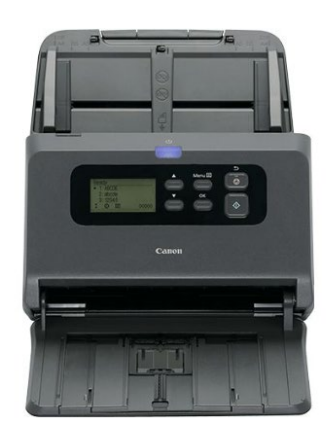

Um den Treiber für den Canon Rezeptscanner zu installieren, gehen Sie wie folgt vor:

1. Scanner per USB an den Windowsrechner anschließen.

2. Als Administrator anmelden. Treiberpaket auf dem Windowsrechner in das Verzeichnis **C:\tmp** kopieren und entpacken.

3. Die Datei **setup.exe** anklicken.

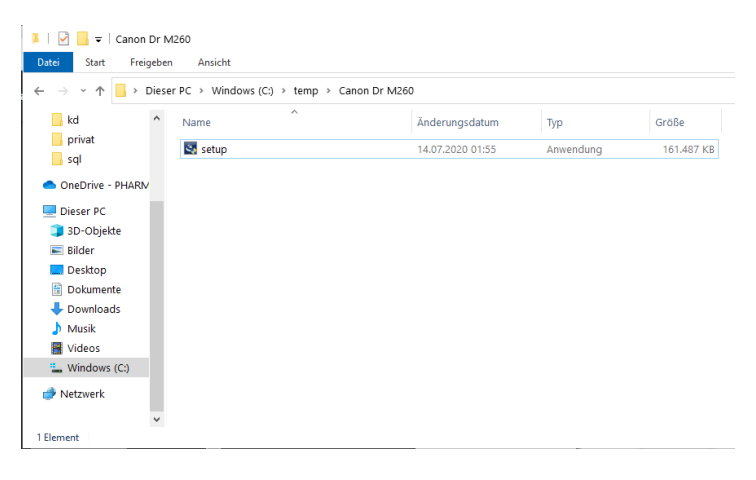

4. Abfrage mit **Ja** bestätigen.

#### 5. **weiter** anklicken

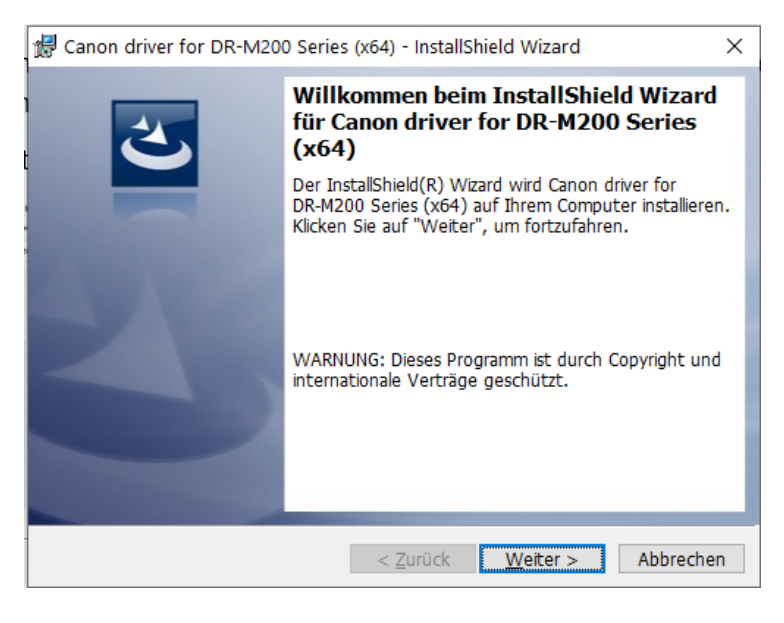

#### 6. Lizenzvereinbarung akzeptieren. **Weiter** anklicken

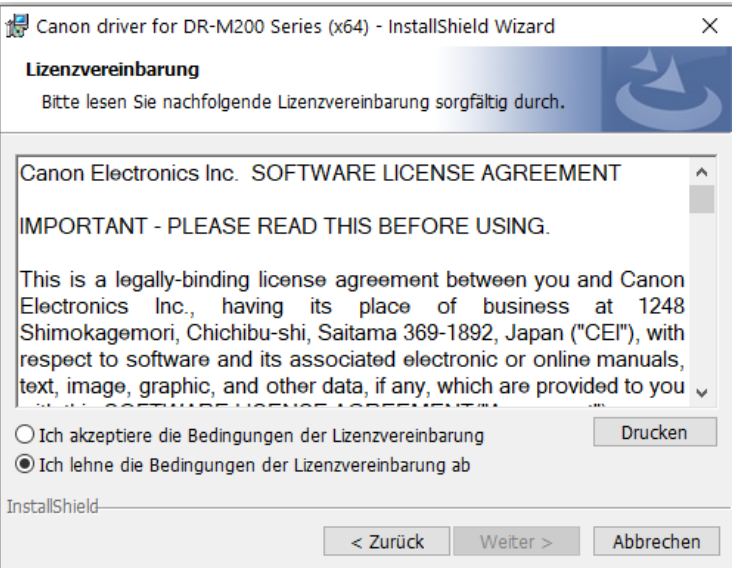

### 7. EMC Captiva Cloud Runtime nicht verfügbar markieren. **Weiter** anklicken

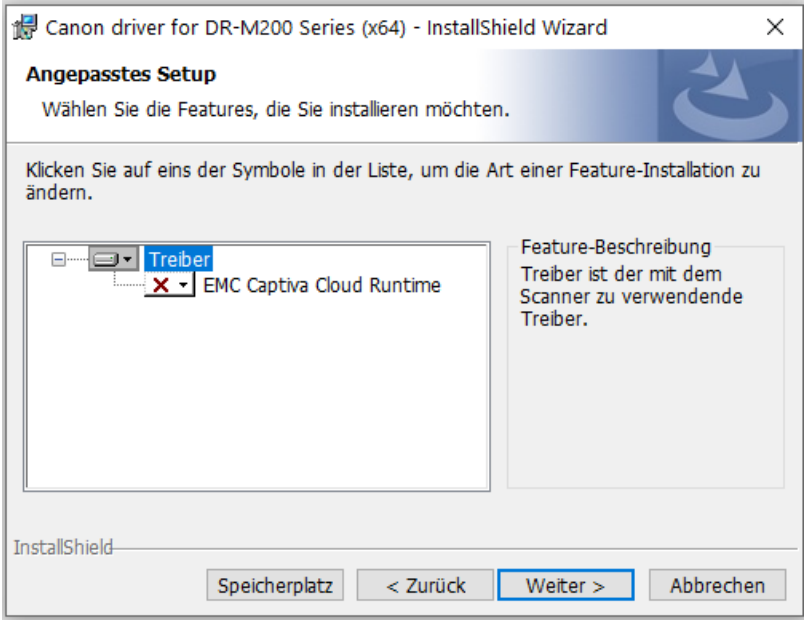

#### 8. **Installieren** anklicken.

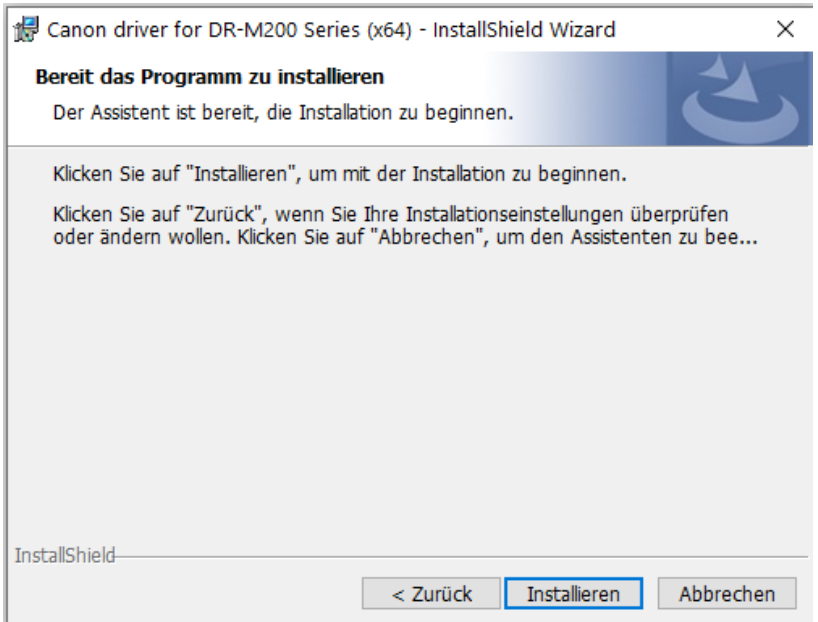

### 9. **Fertigstellen** anklicken und Rechner neu starten

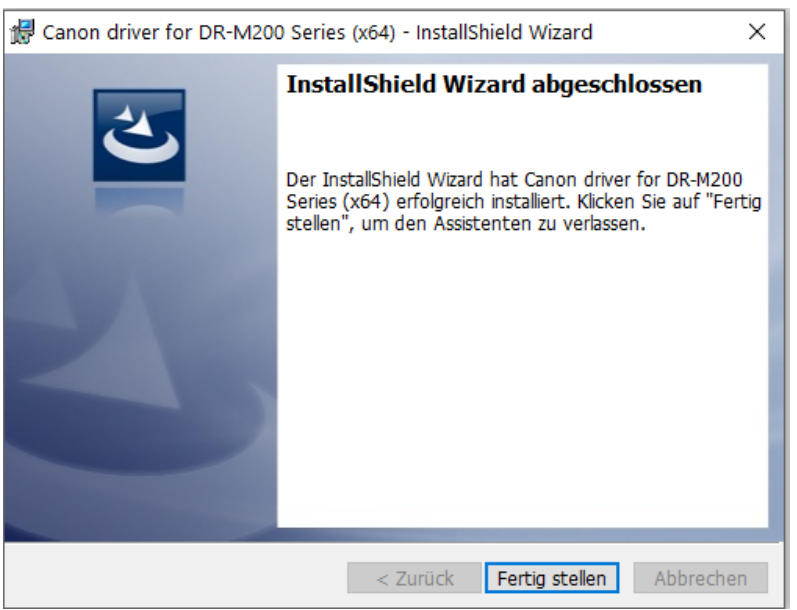

Die Dokumentenauflage der Einzugseinheit muss vollständig aufliegen. Die Papierführung des Einzugsschachtes muss auf die Breite des Rezeptes angepasst werden, und zwar so, dass das Rezept im Querformat eingezogen wird.